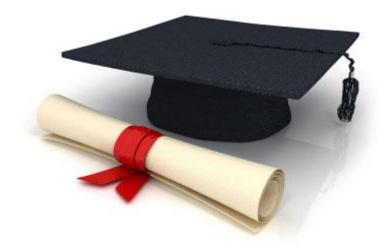

# **User Manual**

EDUkIT Content Management System (www.edu.kh.ua)

"Adding and editing images"

### **Contact Person:**

Darya Ryzhkova | support@edu.kh.ua | tel.: (057) 751 86 15

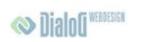

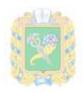

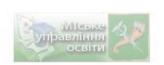

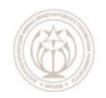

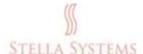

# **Contents**

| 1. | Adding and editing images                   | 3 |
|----|---------------------------------------------|---|
|    |                                             |   |
| 1  | .1. Adding an image                         | 3 |
| 1  | .2. Editing an image                        | 6 |
| 1  | .3. Adding a photograph to the contact page | 7 |

# 1.Adding and editing images

# 1.1. Adding an image

If you want to add an image on one of the pages, choose this page from the menu and

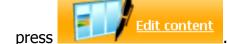

. The following window will appear:

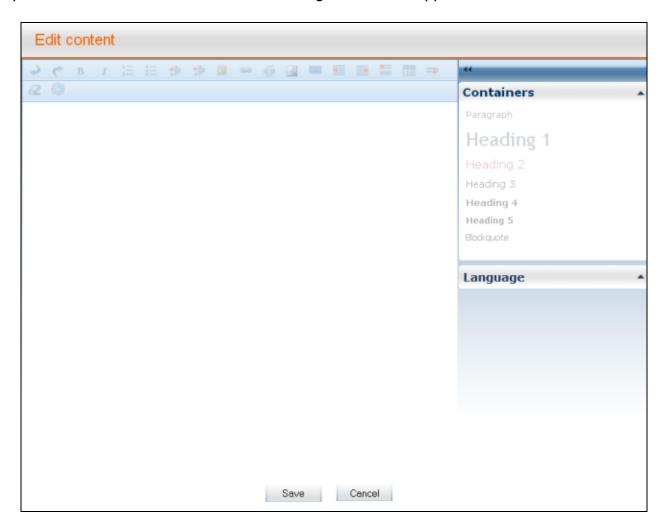

PIC. 1

As well as adding and editing text, this window also lets you add images.

To add an image, click <a> Image</a>.

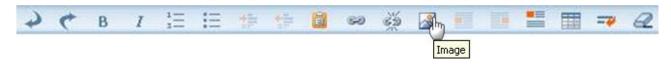

PIC. 2

You will see this window:

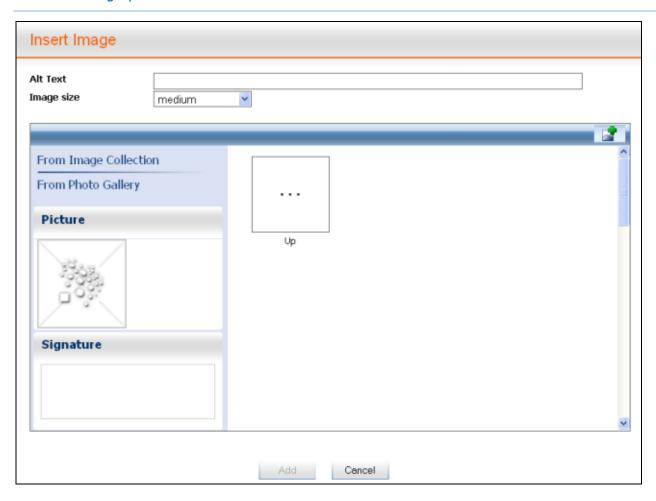

PIC. 3

Pick a photograph or an image from "Galleries" or "Image collection". Note that the line "Alt text" (alternative text) will be filled out automatically. However, you should specify yourself what will go into this line.

You can also press to upload other images. You will see this window:

| Upload file                                                               |               |
|---------------------------------------------------------------------------|---------------|
| .PNG, .JPG, .JPEG, .GIF<br>Max Upload Size: 2 MB<br>Title: /Files/Images/ |               |
| File                                                                      | Browse        |
| Title                                                                     |               |
| Alt Text                                                                  |               |
|                                                                           | Upload Cancel |

PIC. 4

You can add a suitable **Title** and **Alt text** in this window.

Then press "**Browse**" (this button can be called differently depending on the language of your browser), select a file and press "**Upload**". The window that will appear will look like that:

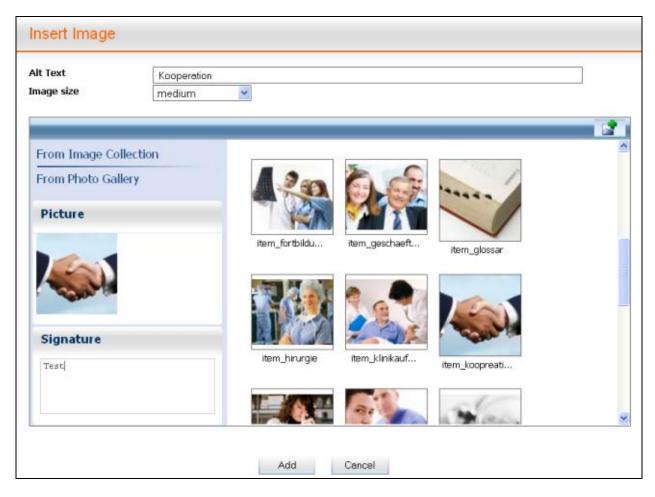

PIC. 5

Here you can choose the **Image size** and add a **Caption** to the image and view the loaded image.

Images must be uploaded only in .png, .jpg, .jpeg and .gif formats, not more than 2 megabytes in size! If you have images in other formats, you should first convert them into the given formats using image editing programs.

Now press **ADD** if you want to complete the process successfully or **CANCEL** if you want to discontinue the process.

If you want to insert a new image next to the existing one, double-click the image next to which you would like to insert a new image. On your right you will see a new menu item "Additional Image Tool", press it. Now you have two choices: "Insert image after" or "Delete image".

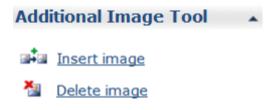

PIC. 6

If you press "Insert image after", you will see the window "Insert image", in which you can choose an image and add it (see above).

# 1.2. Editing an image

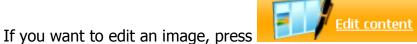

if you want to call an image, press

The following window will appear:

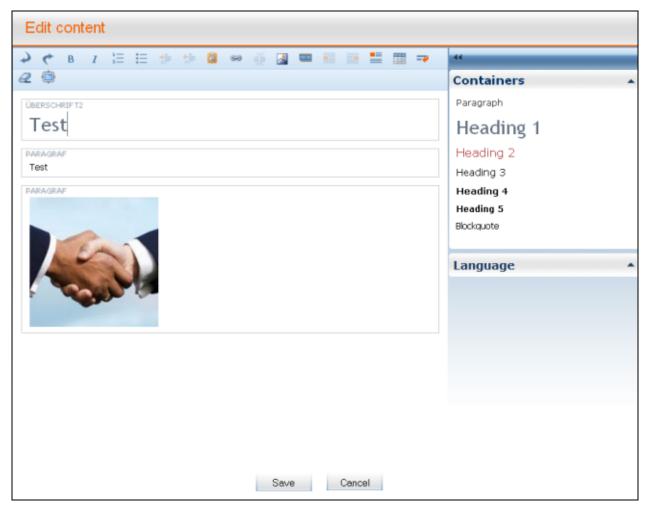

PIC. 1

Left-click on the image (you will notice at once that it has become highlighted), then click on the icon . You will see the window "Insert image":

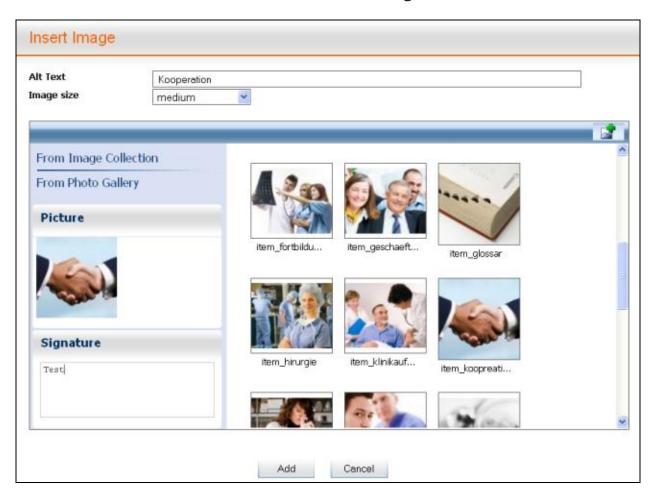

PIC. 2

In the field **"Caption"** you can add a caption fitting the image if it does not have a caption yet, or change/delete the existing one.

If you want your image to be on the left of the text, left-click the image, then press the icon **Left-align image.** 

If you want your image to be on the right of the text, left-click the image, then press the icon **Right-align image.** 

If you want to cancel image float within the paragraph that you are editing, left-click the image and press the icon Clear Format.

# 1.3. Adding a photograph to the contact page

If you want to add a photograph of one of the staff, do the following:

#### Step 1:

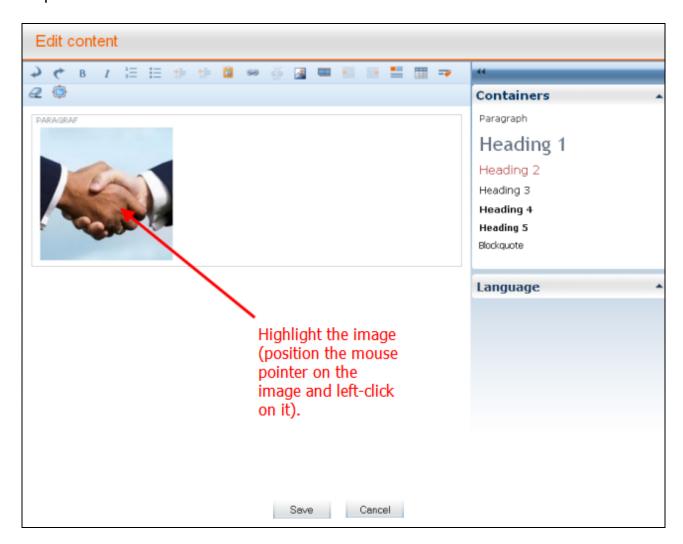

PIC. 1

# Step 2:

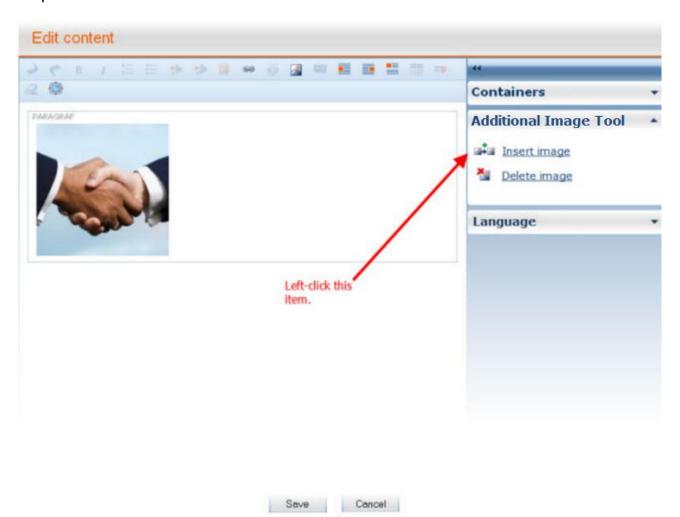

PIC. 2

#### Step 3:

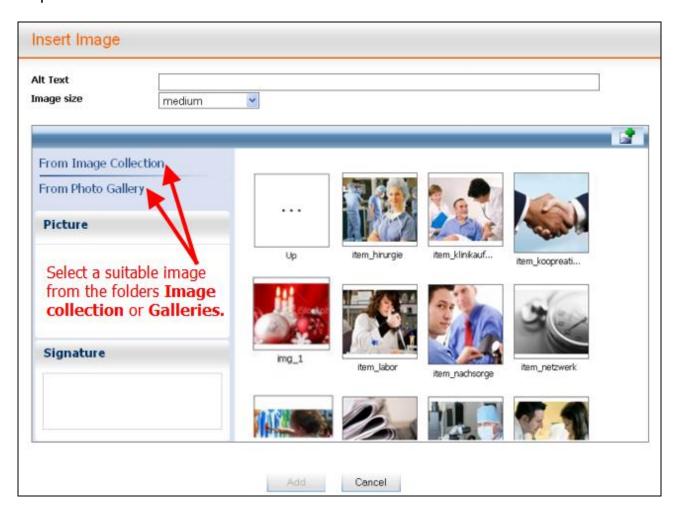

PIC. 3

# Step 4:

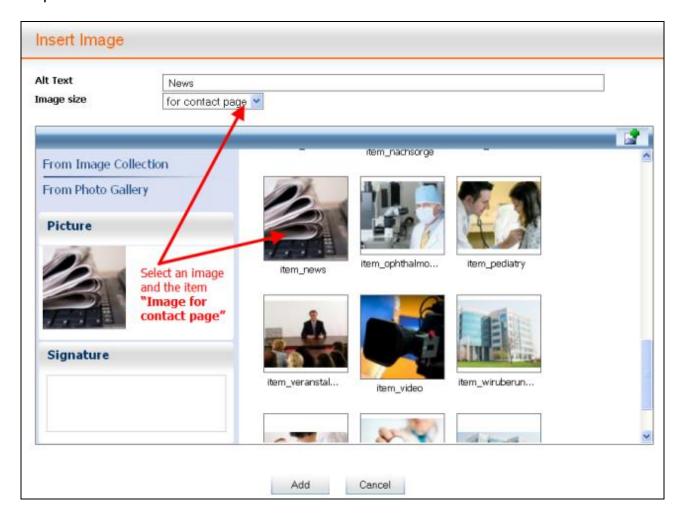

PIC. 4

#### Step 5:

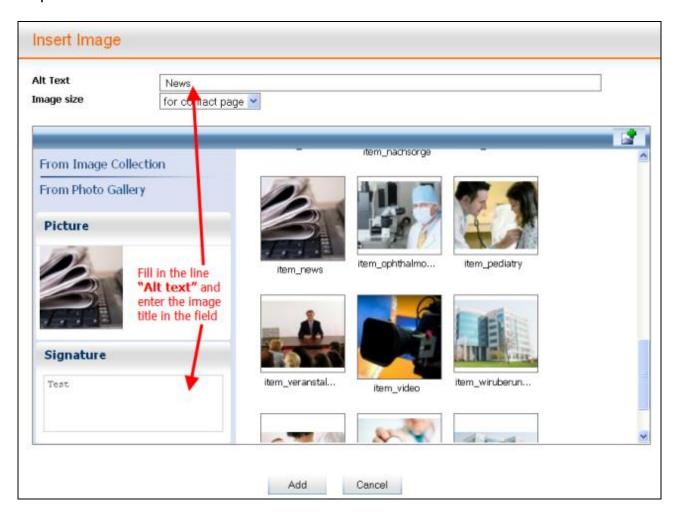

PIC. 5

Now press "Add".

# Step 6:

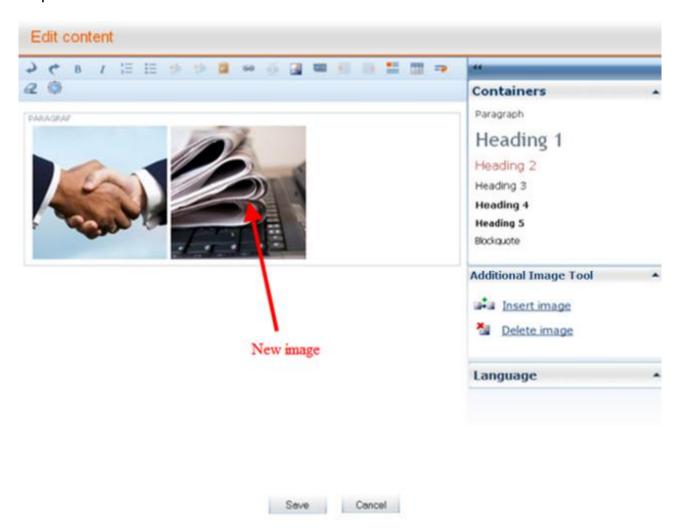

PIC. 6

Now press **SAVE**.